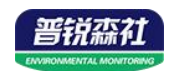

# 超声波风速风向变送器 (**485**型)

**SN-3000-CFSFX-N01 Ver 2.0**

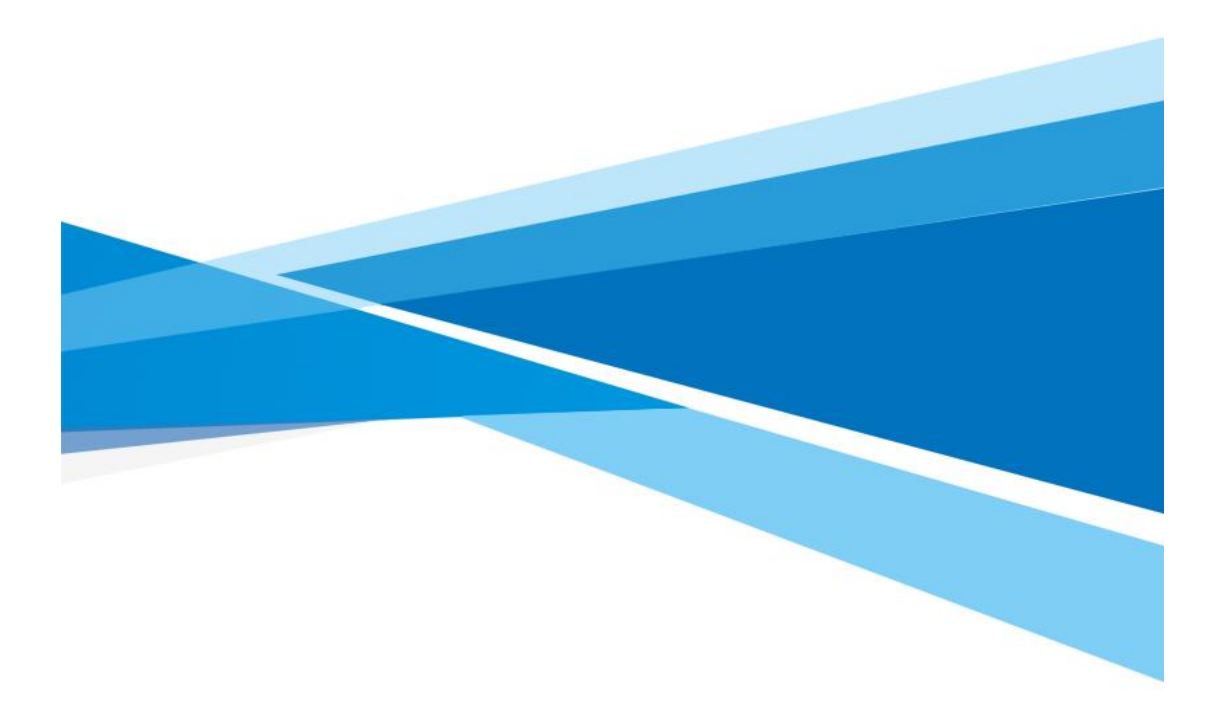

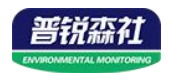

# 目录

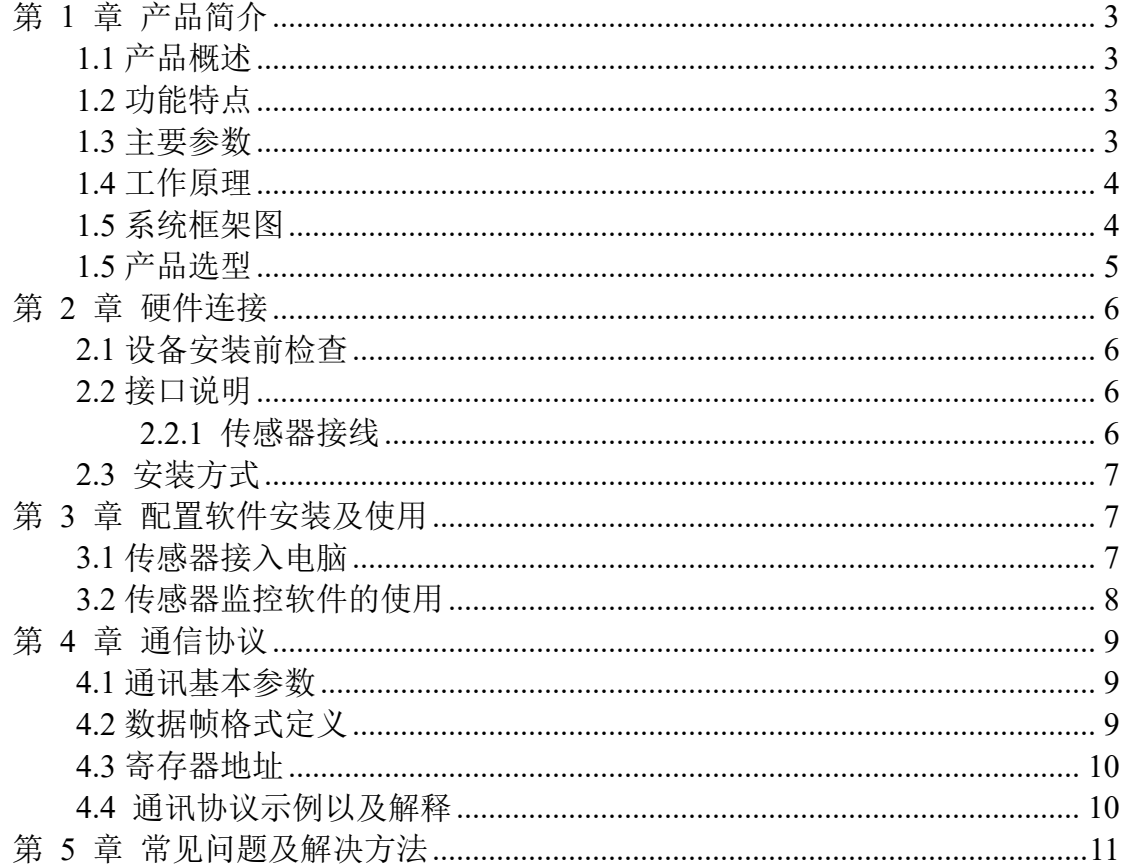

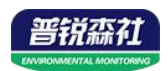

## <span id="page-2-0"></span>第 **1** 章 产品简介

#### <span id="page-2-1"></span>**1.1** 产品概述

超声波风速风向变送器是一款基于超声波原理研发的风速风向测量仪器,利 用发送的声波脉冲,测量接收端的时间或频率差别来计算风速和风向。整机外壳 采用 ABS 材质,具有重量轻、没有任何移动部件、坚固耐用的特点,而且不需维 护和现场校准,能同时输出风速和风向。可以与电脑、数据采集器或其它具有 RS485 相符合的采集设备连用。被广泛应用于温室、环境保护、气象站、船舶、 码头、养殖等环境的风向测量。

## <span id="page-2-2"></span>**1.2** 功能特点

◆ 无启动风速限制,零风速工作,无角度限制,360°全方位,可同时获得风速、 风向的数据

◆ 无移动部件, 磨损小, 使用寿命长

◆ 采用随机误差识别技术,大风下也可保证测量的低离散误差,使输出更平稳 ◆ 工程塑料外壳,设计轻巧,携带轻便,安装、拆卸容易

◆ 产品采用 485 通信接口, 标准 ModBus-RTU 通信协议, 通信地址及波特率 可设置,最远通信距离 2000m

◆ 不需维护和现场校准

## <span id="page-2-3"></span>**1.3** 主要参数

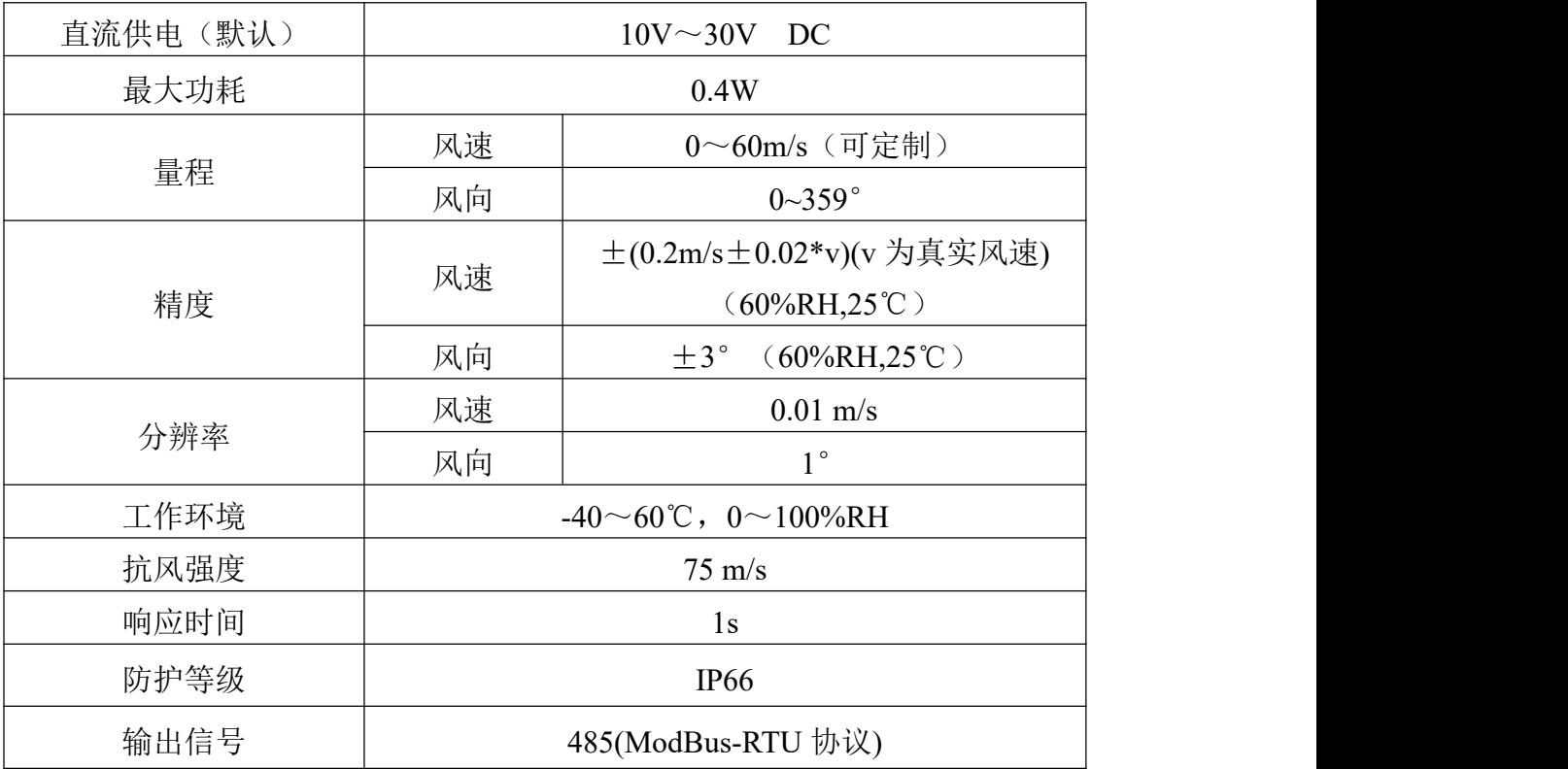

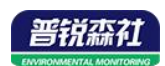

以上陈述的性能数据是在使用我司测试系统及软件的测试条件下获取的。为了持续改进 产品,我司保留更改设计功能和规格的权利,恕不另行通知。

#### 壳体尺寸

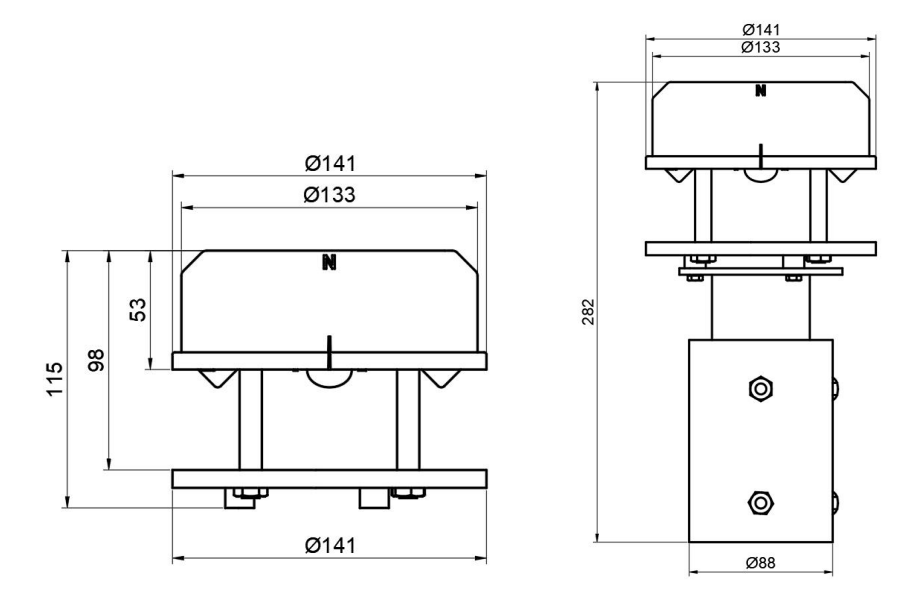

设备尺寸图(单位 mm)

## <span id="page-3-0"></span>**1.4** 工作原理

超声测风是超声波检测技术在气体介质中的一种应用,它是利用超声波在空 气中传播速度受空气流动(风) 的影响来测量风速的。与常规的风杯或旋翼式风 速仪相比这种测量方法的最大特点在于整个测风系统没有任何机械转动部件,属 于无惯性测量,故能准确测量出自然风中阵风脉动的高频成分。

超声波风速风向传感器使用四个超声波探头在二维平面内循环发送和接收 超声波,通过超声波在空气中传播的时差来测量风速和风向。

## <span id="page-3-1"></span>**1.5** 系统框架图

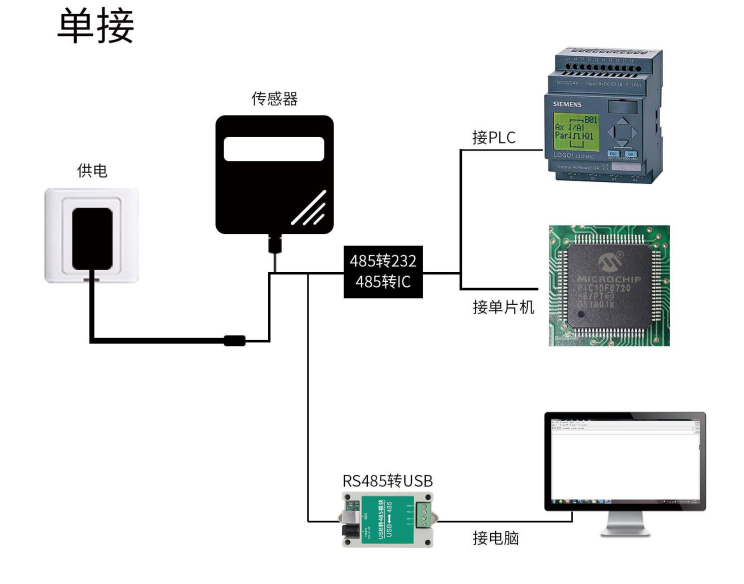

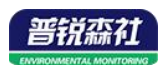

本产品也可以多个传感器组合在一条 485 总线使用,理论上一条总线可以 254 个 485 传感器,另一端接入带有 485 接口的 PLC、通过 485 接口芯片连接单 片机, 或者使用 USB 转 485 即可与电脑连接, 使用我公司提供的传感器配置工 具进行配置和测试(在使用该配置软件时只能接一台设备)。

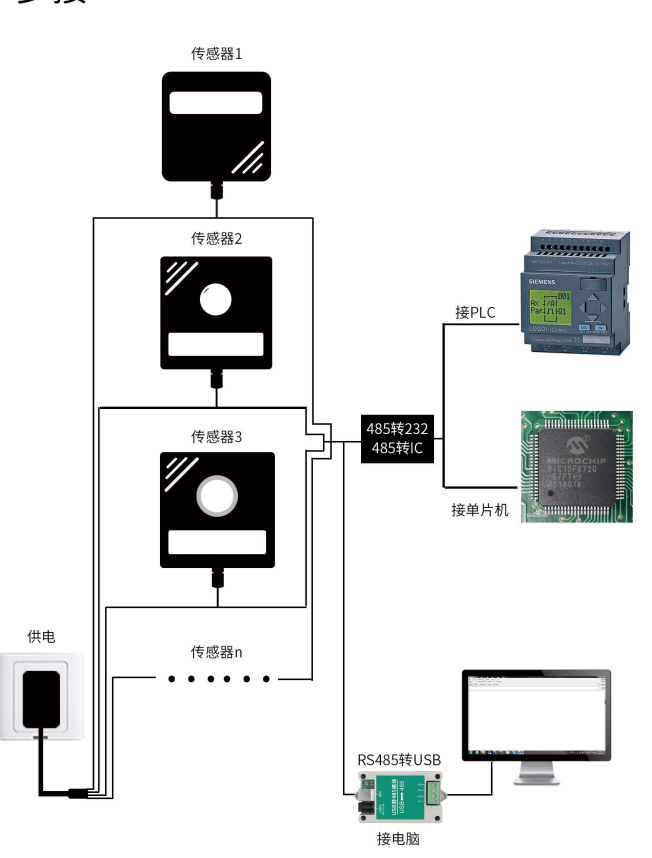

多接

<span id="page-4-0"></span>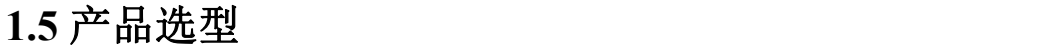

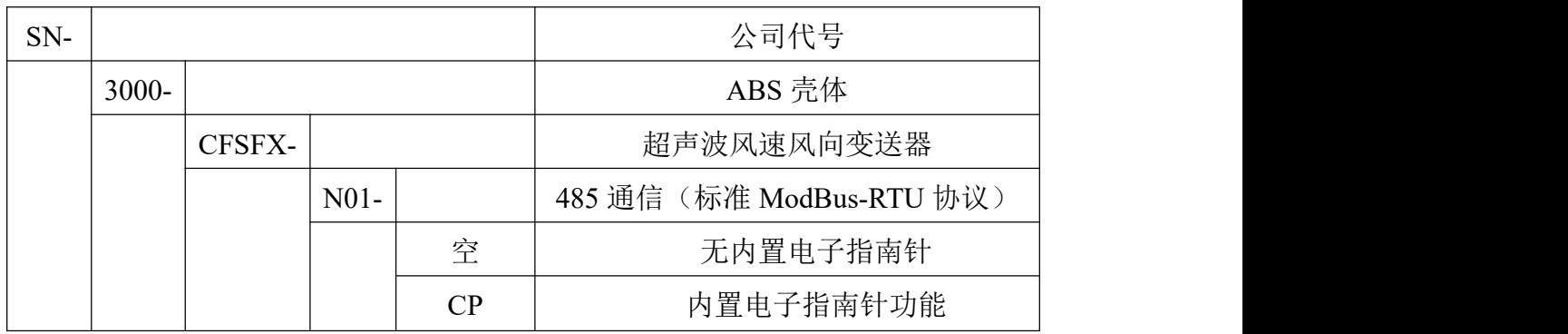

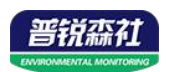

## <span id="page-5-0"></span>第 **2** 章 硬件连接

## <span id="page-5-1"></span>**2.1** 设备安装前检查

设备清单:

- 传感器设备 1 台
- USB 转 485 (选配)
- 合格证、保修卡

## <span id="page-5-2"></span>**2.2** 接口说明

电源接口为宽电压电源输入 10-30V 均可。485 信号线接线时注意 A\B 两 条线不能接反,总线上多台设备间地址不能冲突。

#### <span id="page-5-3"></span>**2.2.1** 传感器接线

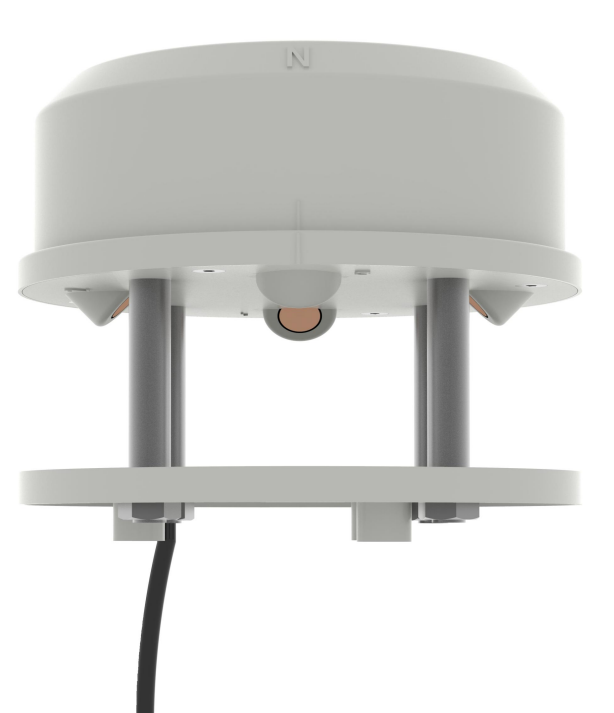

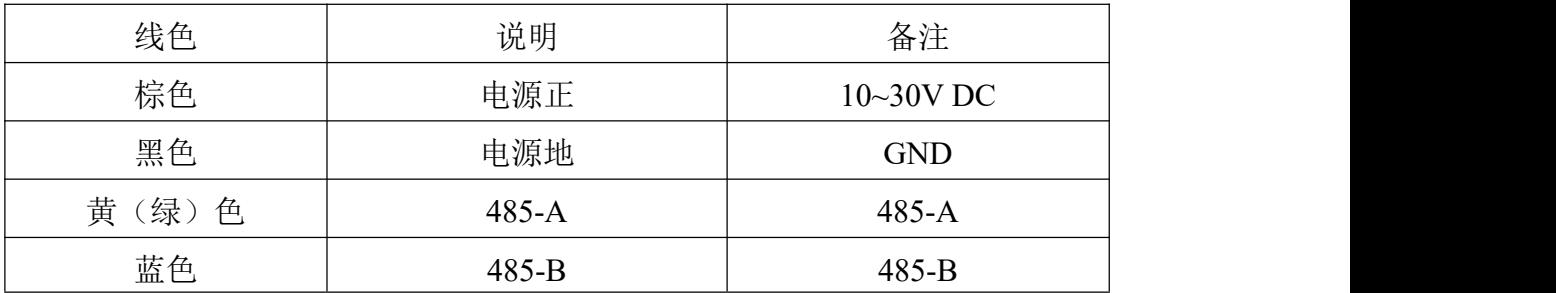

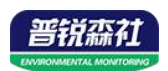

## <span id="page-6-0"></span>**2.3** 安装方式

无电子指南针的设备安装如下图,内置电子指南针的设备只需水平安装即可。 抱合座安装(选配):

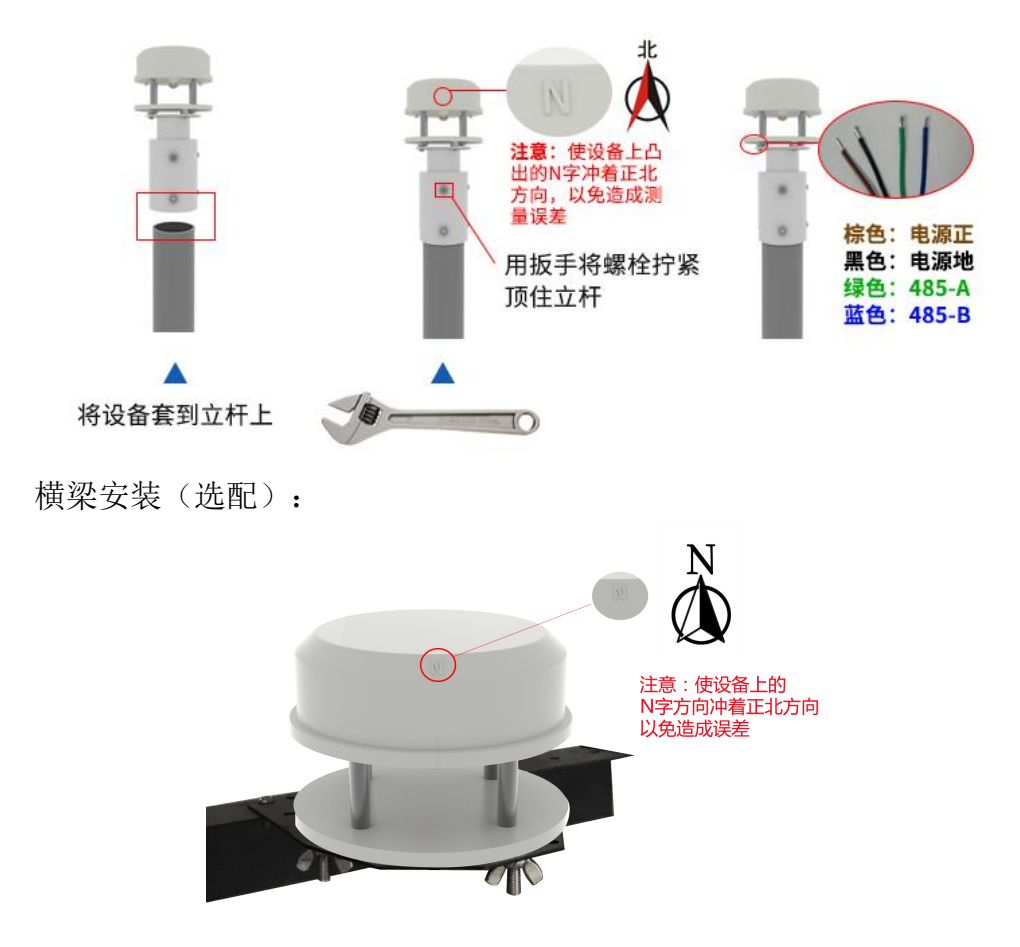

## <span id="page-6-1"></span>第 **3** 章 配置软件安装及使用

我司提供配套的"485 参数配置软件",可以方便的使用电脑读取传感器的 参数,同时灵活的修改传感器的设备 ID 和地址。

注意,使用软件自动获取时需要保证 485 总线上只有一个传感器。

### <span id="page-6-2"></span>**3.1** 传感器接入电脑

将传感器通过 USB 转 485 正确的连接电脑并提供供电后, 可以在电脑中 看到正确的 COM 口(" 我的电脑— 属性—设备管理器—端口"里面查看 COM 端口)。

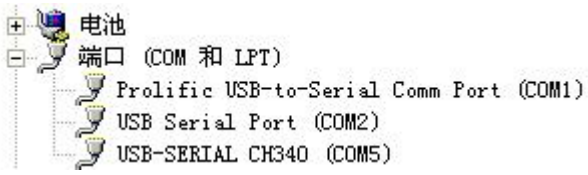

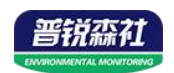

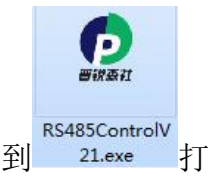

打开资料包,选择"调试软件"--- "485 参数配置软件", 找到 RS485Controlv 打 开即可。

如果在设备管理器中没有发现 COM 口,则意味您没有安装 USB 转 485 驱动(资料包中有)或者没有正确安装驱动,请联系技术人员取得帮助。

### <span id="page-7-0"></span>**3.2** 传感器监控软件的使用

①、配置界面如图所示,首先根据 3.1 章节的方法获取到串口号并选择正确的 串口。

②、点击软件的测试波特率,软件会测试出当前设备的波特率以及地址,默认波 特率为 4800bit/s,默认地址为 0x01。

③、根据使用需要修改地址以及波特率,同时可查询设备的当前功能状态。

④、如果测试不成功,请重新检查设备接线及 485 驱动安装情况。

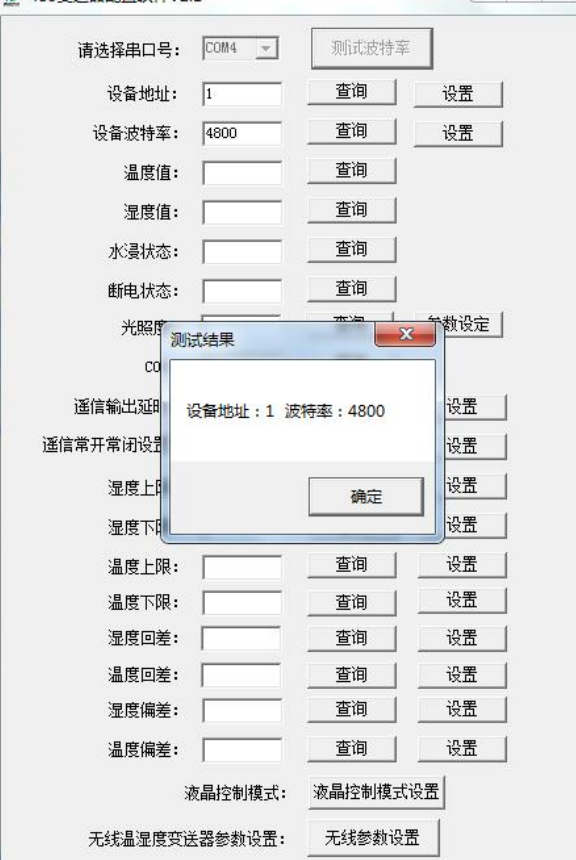

6 485变送器配置软件V2.1

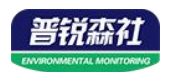

# <span id="page-8-0"></span>第 **4** 章 通信协议

## <span id="page-8-1"></span>**4.1** 通讯基本参数

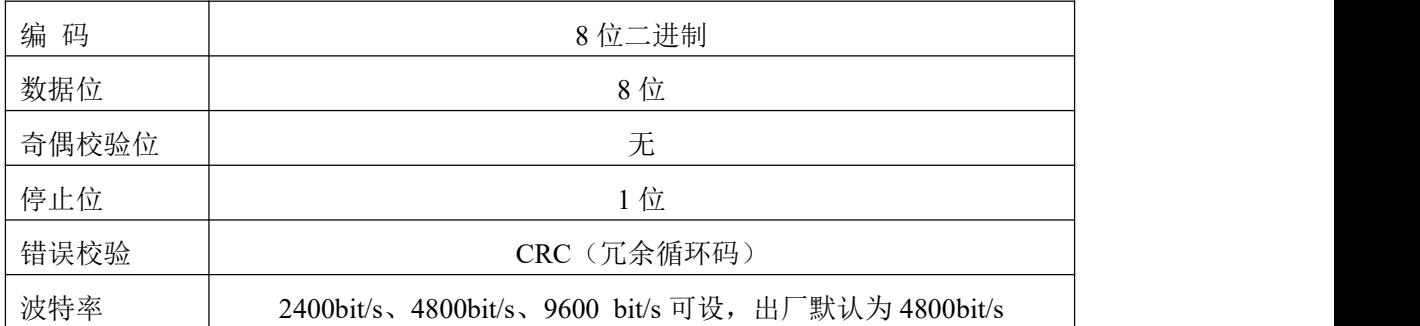

## <span id="page-8-2"></span>**4.2** 数据帧格式定义

采用 ModBus-RTU 通讯规约, 格式如下:

初始结构 ≥4 字节的时间

地址码 = 1 字节

功能码 = 1 字节

数据区 = N 字节

错误校验 = 16 位 CRC 码

结束结构 ≥4 字节的时间

地址码:为变送器的地址,在通讯网络中是唯一的(出厂默认 0x01)。

功能码: 主机所发指令功能指示,本变送器只用到功能码 0x03 (读取寄存器数 据)。

数据区: 数据区是具体通讯数据, 注意 16bits 数据高字节在前!

CRC 码:二字节的校验码。

主机问询帧结构:

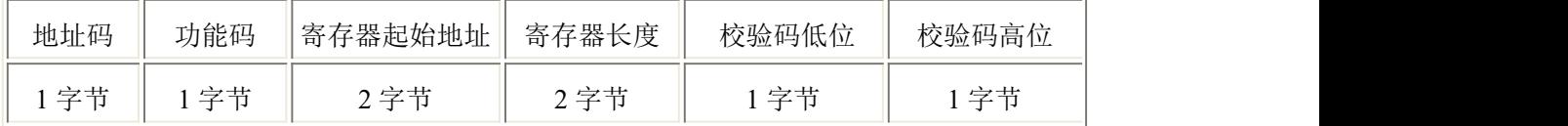

从机应答帧结构:

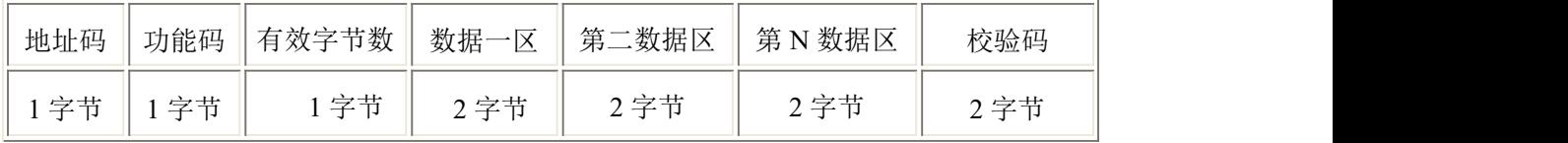

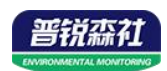

## <span id="page-9-0"></span>**4.3** 寄存器地址

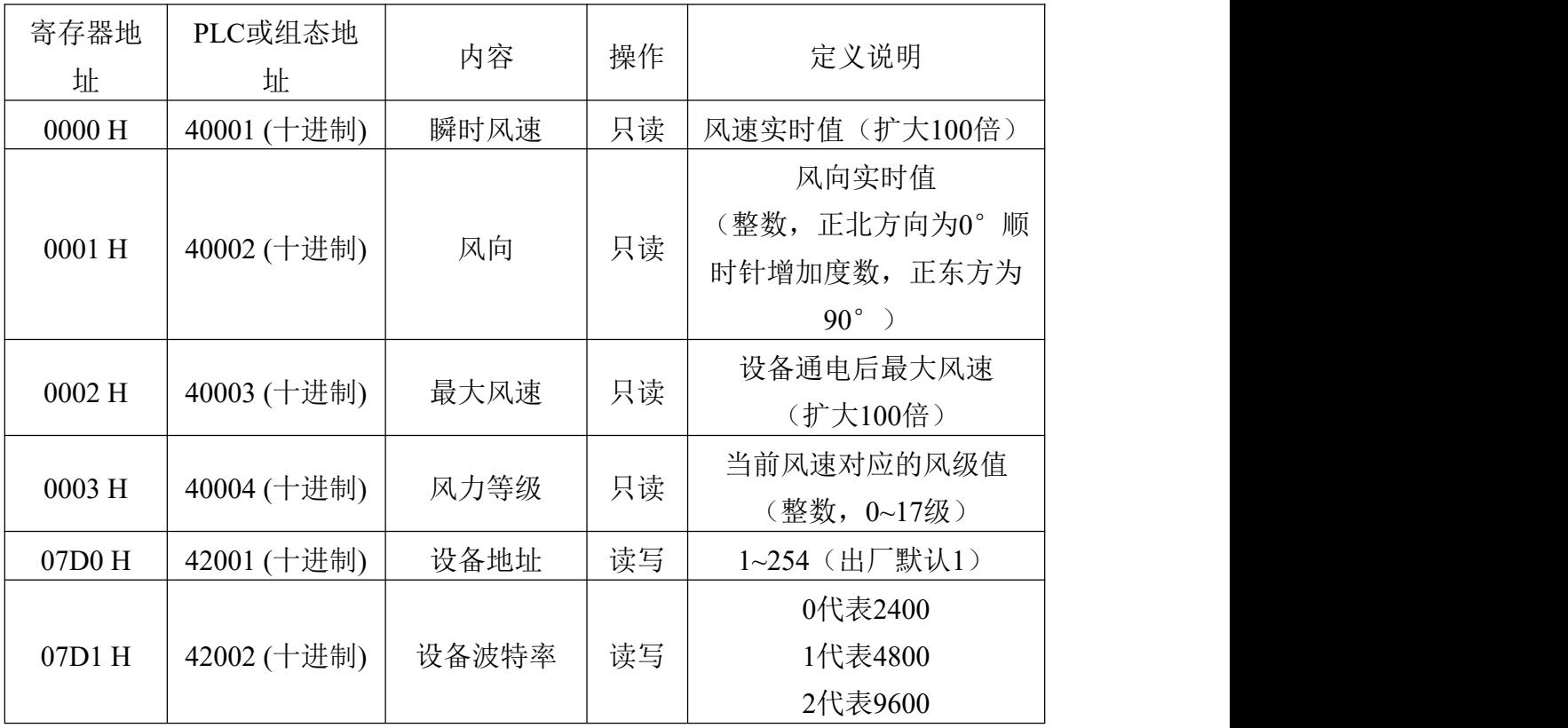

## <span id="page-9-1"></span>**4.4** 通讯协议示例以及解释

## 举例: 读取变送器设备(地址 0x01)的风速和风向实时值

问询帧

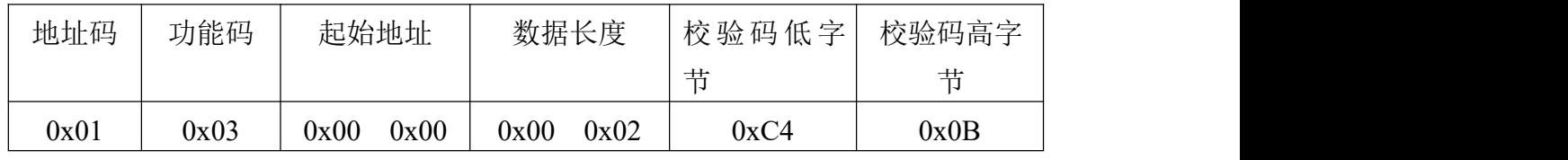

应答帧

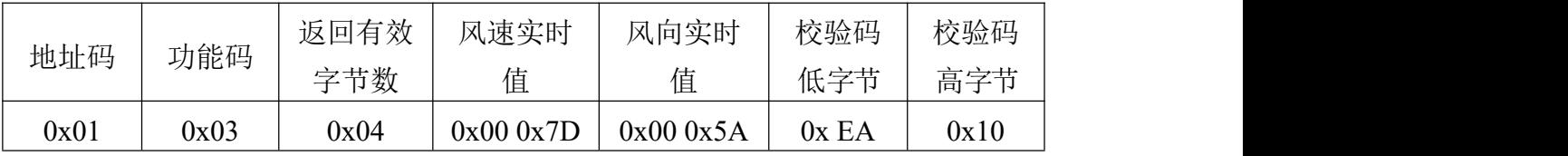

实时风速计算:

风速: 007D (十六进制)= 125 => 风速 = 1.25 m/s

实时风向计算:

风向:005A (十六进制)= 90 => 风向 = 东风

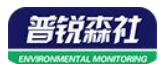

#### 举例:读取变送器设备(地址 0x01)的实时风力等级值

问询帧

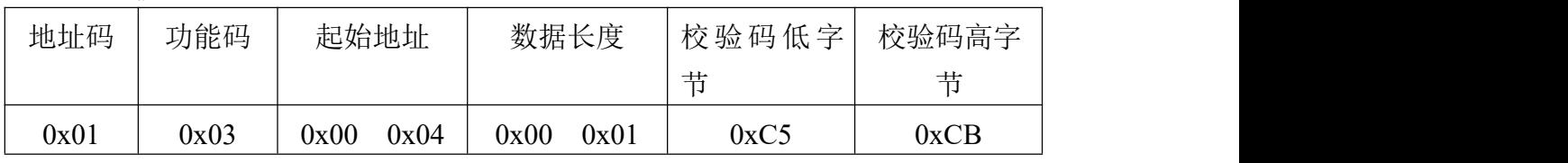

应答帧

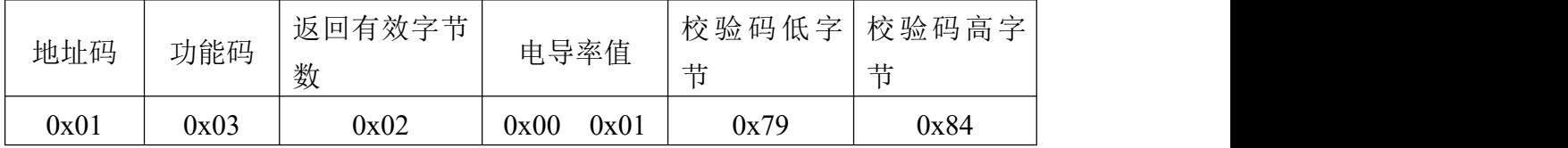

实时风力等级计算:

风力等级:0001 (十六进制)= 1=> 风力等级 = 1 级

# <span id="page-10-0"></span>第 **5** 章 常见问题及解决方法

#### 无输出或输出错误

可能的原因:

①、电脑有 COM 口,选择的口不正确。

②、波特率错误。

③、485 总线有断开,或者 A、B 线接反。

④、设备数量过多或布线太长,应就近供电,加 485 增强器,同时增加 120Ω终 端电阻。

⑤、USB 转 485 驱动未安装或者损坏。

⑥、设备损坏。

#### 注意**:**为保证设备精度,请定期清理设备的测量区下平面**,**保持清洁无堆积灰尘或 其他异物。